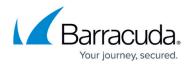

## **Changing the ECHOplatform Portal Password**

https://campus.barracuda.com/doc/71861863/

To change your password, perform the following steps.

1. At the ECHOplatform ribbon select **Preferences**, **View/Edit Contact Information**.

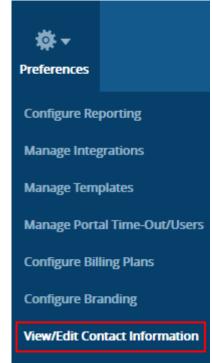

2. The Manage Contact Information page is displayed.

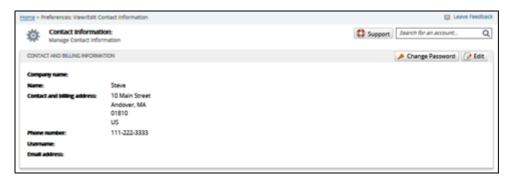

3. At the top right corner, click the **Change Password** button.

The Change Password pop-up is displayed

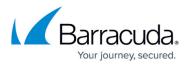

| Change Password        | × |
|------------------------|---|
| Current password: *    |   |
|                        |   |
| New password: *        |   |
|                        |   |
| Retype new password: * |   |
|                        |   |
| Save Cancel            |   |

- 4. In the Current password field, type the current password.
- 5. In the New password field, type the new password.
- 6. In the Retype new password field, type the new password.
- 7. Click Save.

## Barracuda Intronis Backup

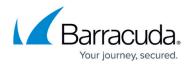

## **Figures**

- 1. EP\_Change\_Password1.png
- 2. campus contact info.png
- 3. Change Password

© Barracuda Networks Inc., 2024 The information contained within this document is confidential and proprietary to Barracuda Networks Inc. No portion of this document may be copied, distributed, publicized or used for other than internal documentary purposes without the written consent of an official representative of Barracuda Networks Inc. All specifications are subject to change without notice. Barracuda Networks Inc. assumes no responsibility for any inaccuracies in this document. Barracuda Networks Inc. reserves the right to change, modify, transfer, or otherwise revise this publication without notice.